## Tutoriel pour écrire une article sur le site

publié le 25/09/2017, mis à jour le 30/09/2018, par [Veneau](http://etab.ac-poitiers.fr/coll-feglantine-la-rochelle/spip.php?auteur5)

## En premier, se connecter : Puis saisir ses identifiants :

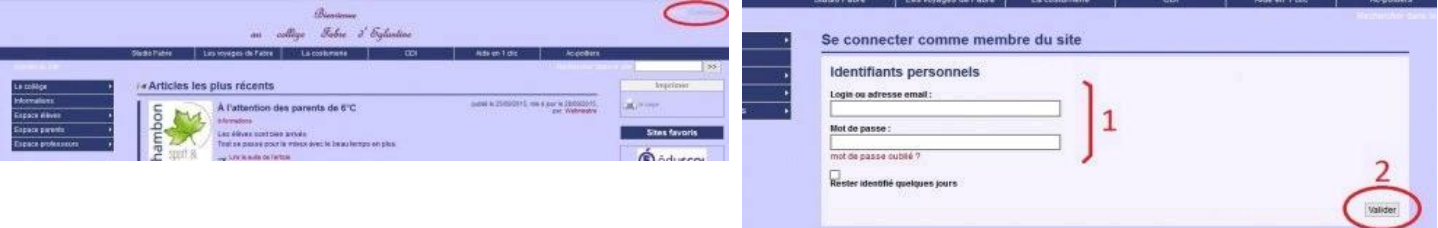

Vous passez sur un nouvel écran, c'est l'interface de rédaction d'article. Cliquez sur l'icône "nouvel article" :

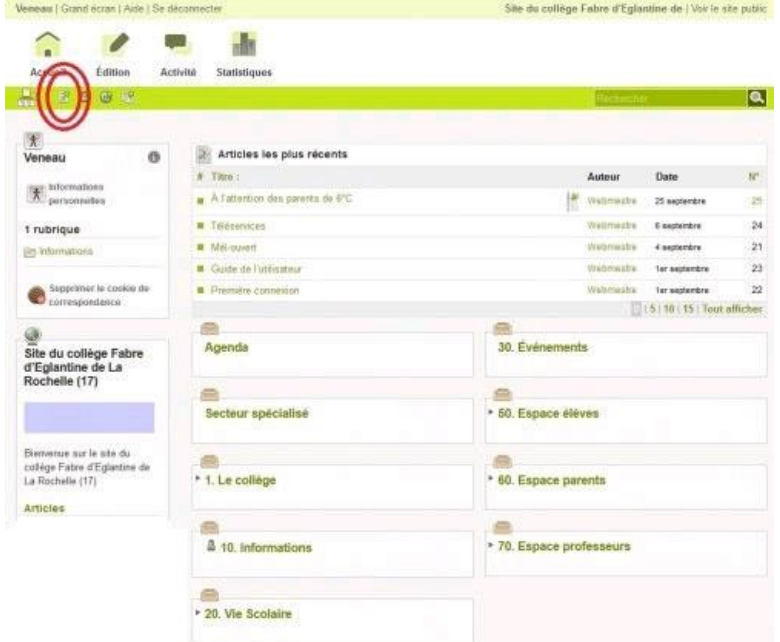

Tél Pa

Une fenêtre de saisie de texte apparaît pour rédiger l'article.  $1 =$ Trouver un titre 2 = Choisir la rubrique dans laquelle l'article va apparaître 3 = Écrire un descriptif de l'article qui va apparaître sur la page d'accueil de site 4 =Écrire le contenu de l'article (de l'information à communiquer) 5 = Enregistrer

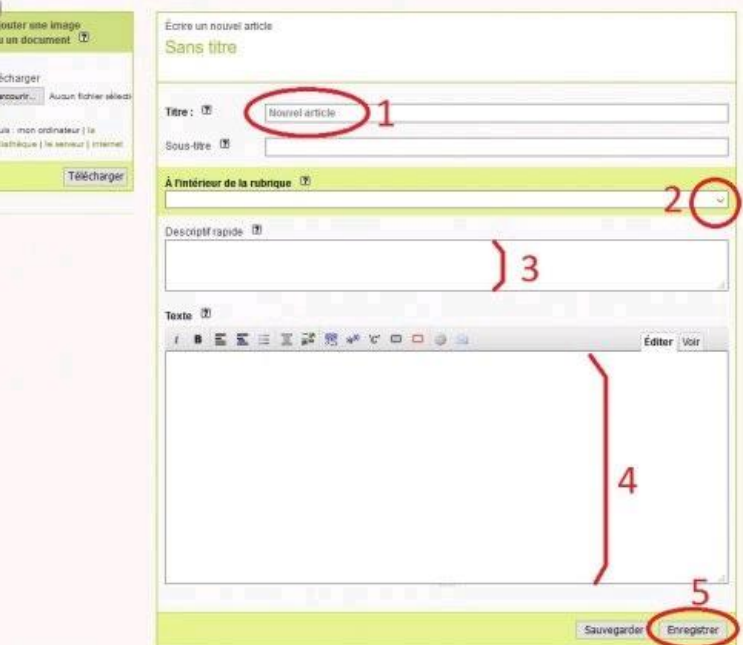

L'article apparaît avec plusieurs paramétrages possibles :

1 = Prévisualiser (faire précédent sur le navigateur internet pour revenir sur les paramètres).

2 = Changer l'état de l'article, le passer sur "publié en ligne" puis cliquer sur "Changer". A partir de cet instant, l'article est publié sur le site. Pour l'enlever, revenir sur les paramétrages et sélectionner une des autres propositions.

3 = Il est possible de mettre un logo à l'article.

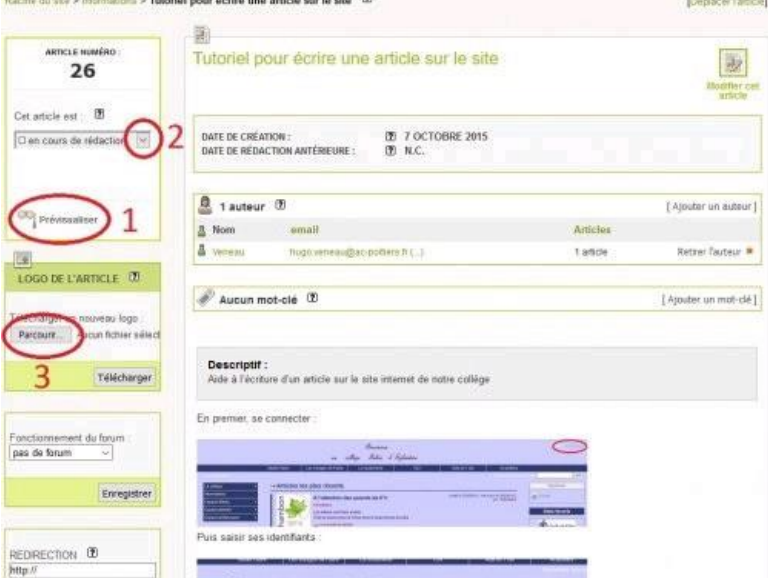

En bas, à droite de cette page de paramétrages il est possible d'ajouter un document à l'article, comme un *pdf*, une image, ...

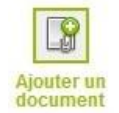

Ne pas oublier de se déconnecter une fois le travail terminé !

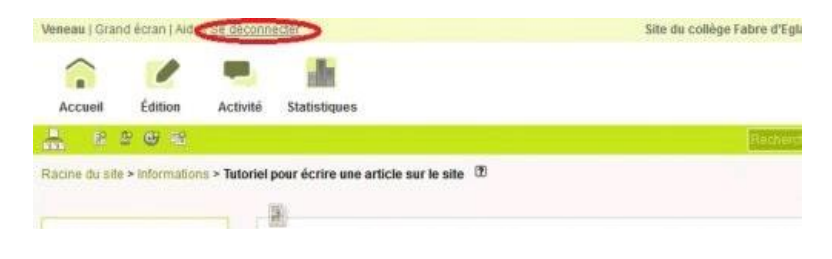

Avertissement : ce document est la reprise au format pdf d'un article proposé sur "Site du collège Fabre d'Eglantine de La Rochelle (17)" (http://etab.ac-poitiers.fr/collfeglantine-larochelle/).

Il ne peut en aucun cas être proposé au téléchargement ou à la consultation depuis un autre site.